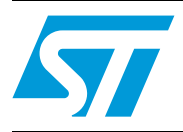

## **UM1516 User manual**

MicroXplorer installation as an Eclipse™ plugin

### **Introduction**

The latest version of MicroXplorer is fully integrated in Eclipse™ as a plugin. This user manual describes the installation and uninstallation of this MicroXplorer plugin using the Eclipse integrated development environment.

To discover the new features in the latest version, refer to the MicroXplorer release note (RN0063).

### **Host software prerequirements**

- One of the following Eclipse versions must be installed:
	- Eclipse IDE Indigo (3.7)
	- Eclipse IDE Helios (3.6)
	- Eclipse IDE Galileo (3.5)
- A Java Runtime Environment version 1.6 or higher must be installed.

*[Table 1](#page-0-0)* lists the development tools concerned by this user manual.

#### <span id="page-0-0"></span>Table 1. **Applicable tools**

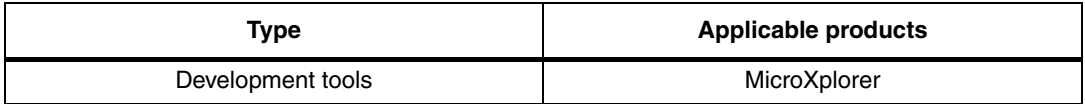

June 2012 Doc ID 022780 Rev 2 1/13

*[www.st.com](http://www.st.com)*

## **Contents**

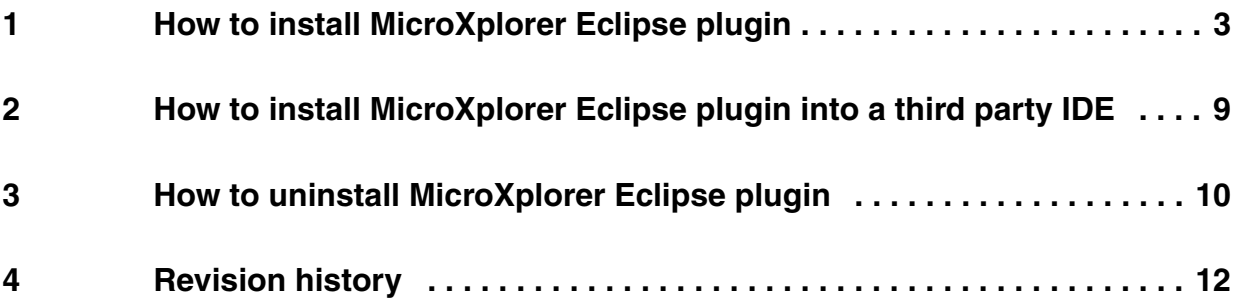

2/13 Doc ID 022780 Rev 2

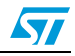

## <span id="page-2-0"></span>**1 How to install MicroXplorer Eclipse plugin**

- 1. Download **MicroXplorer Eclipse Plugin** installer from *www.st.com/microxplorer* web page to your local disk (for example *C:\tmp\MicroXplorer\_EclipsePlug-inV2.0.zip*).
- 2. From Eclipse, click **Help**->**Install New Software**.
- 3. From the **Available Software** dialog, click **Add**.
- 4. From the **Add Repository** pop-up, click **Archive**.

#### **Figure 1. Add repository**

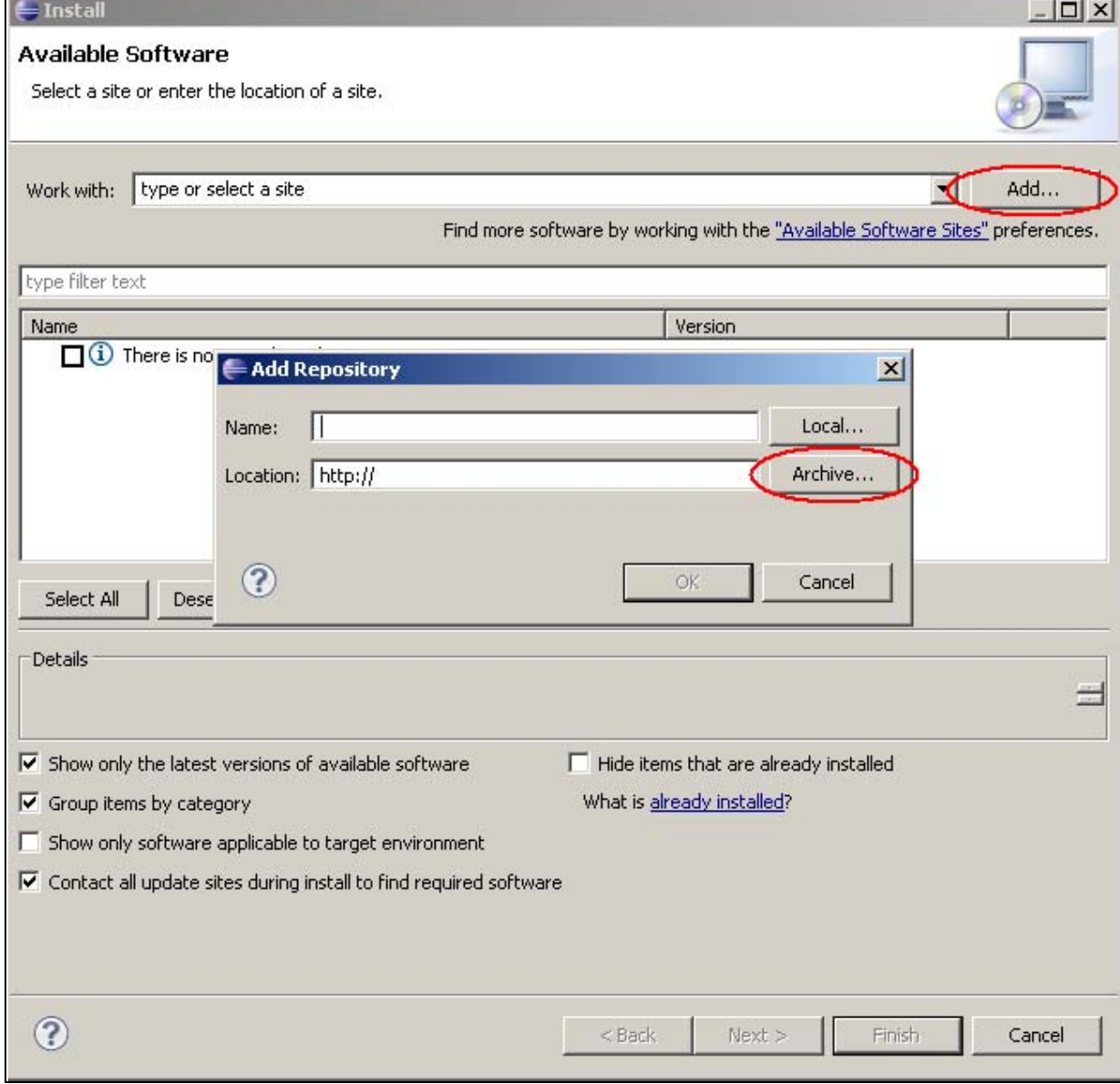

 $\sqrt{27}$ 

Doc ID 022780 Rev 2 3/13

- 
- 5. From **Repository archive**, select the .zip file that you downloaded from the plugin package, then click **Open.**

**Figure 2. Open repository** 

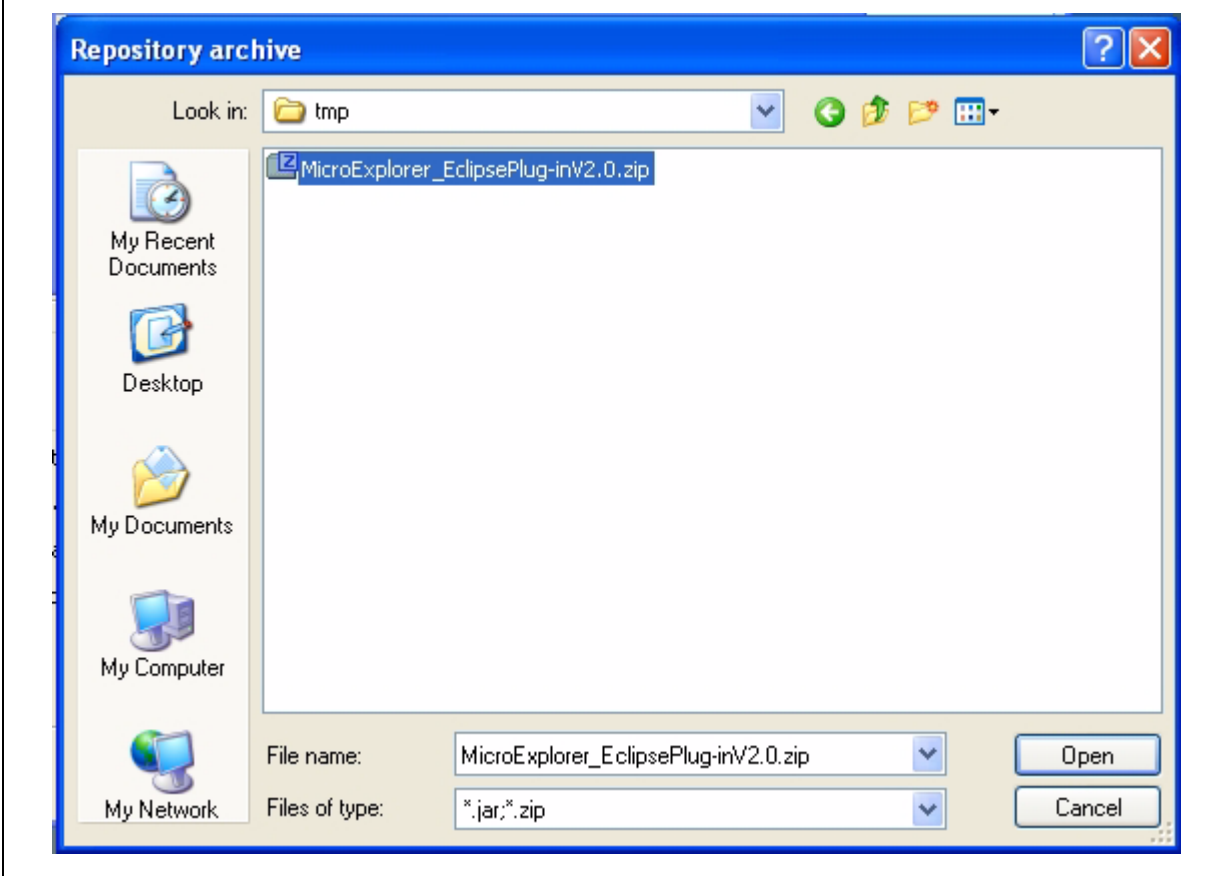

6. From the **Add Repository** pop-up, click **OK**.

### **Figure 3. OK to add repository**

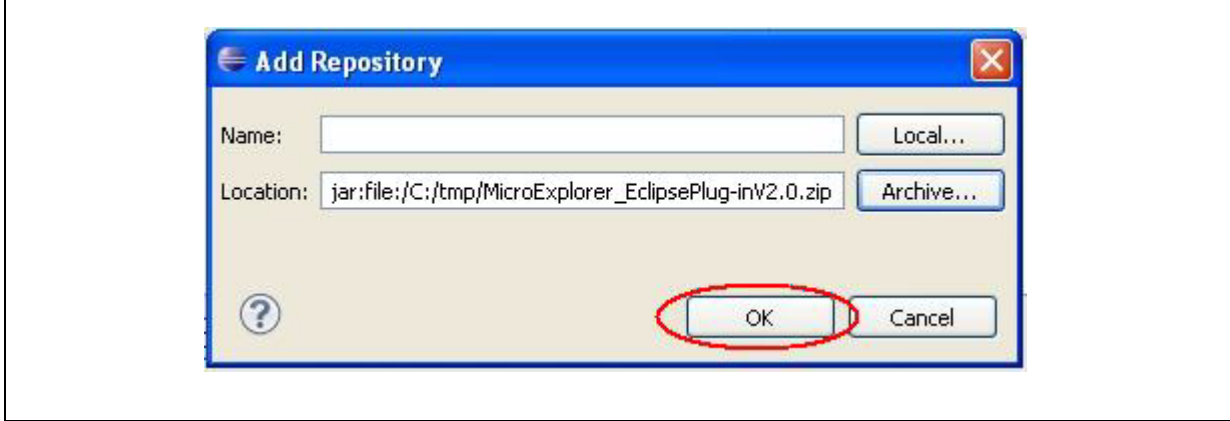

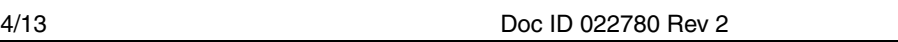

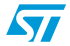

#### 7. Check **MicroXplorer\_Eclipse\_Plugin**, then click **Next**.

#### **Figure 4. Choose MicroXplorer eclipse plugin**

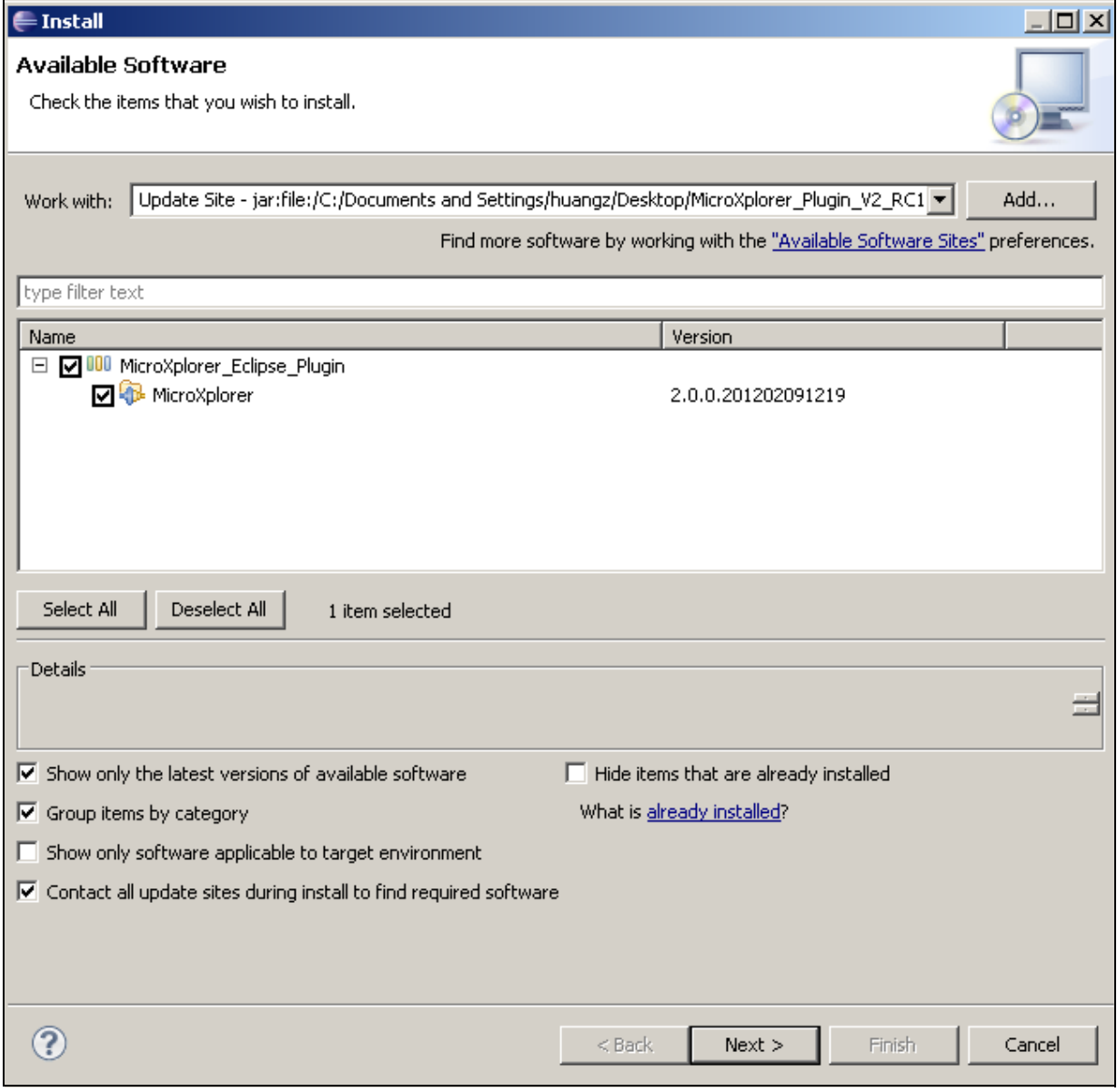

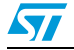

Doc ID 022780 Rev 2 5/13

8. In the **Install Details** dialog, click **Next**..

### **Figure 5. Install details**

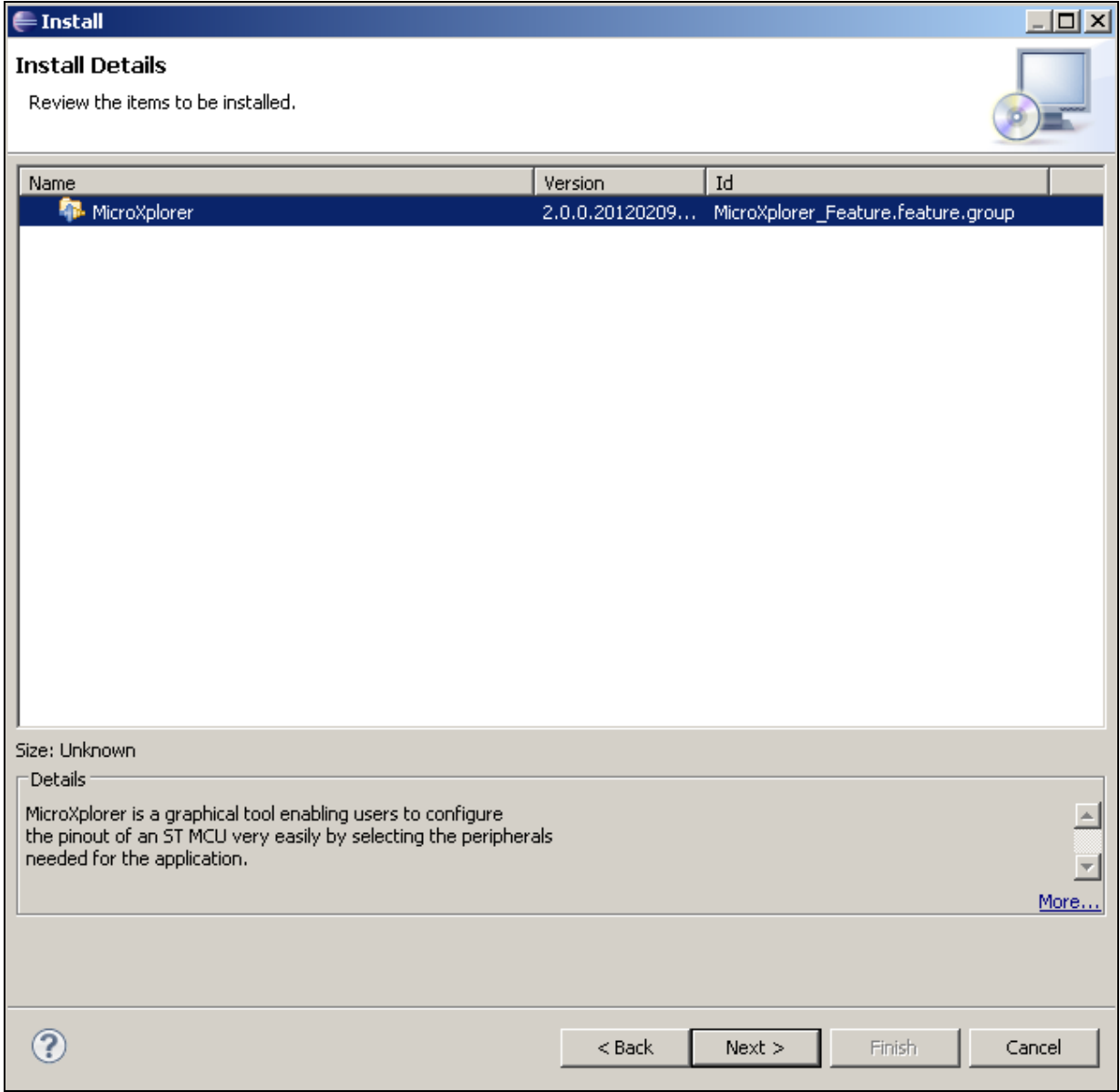

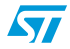

#### 9. In **Review Licenses**, click **I accept the terms of the license agreement**. Click **Finish**.

#### **Figure 6. Review Licenses**

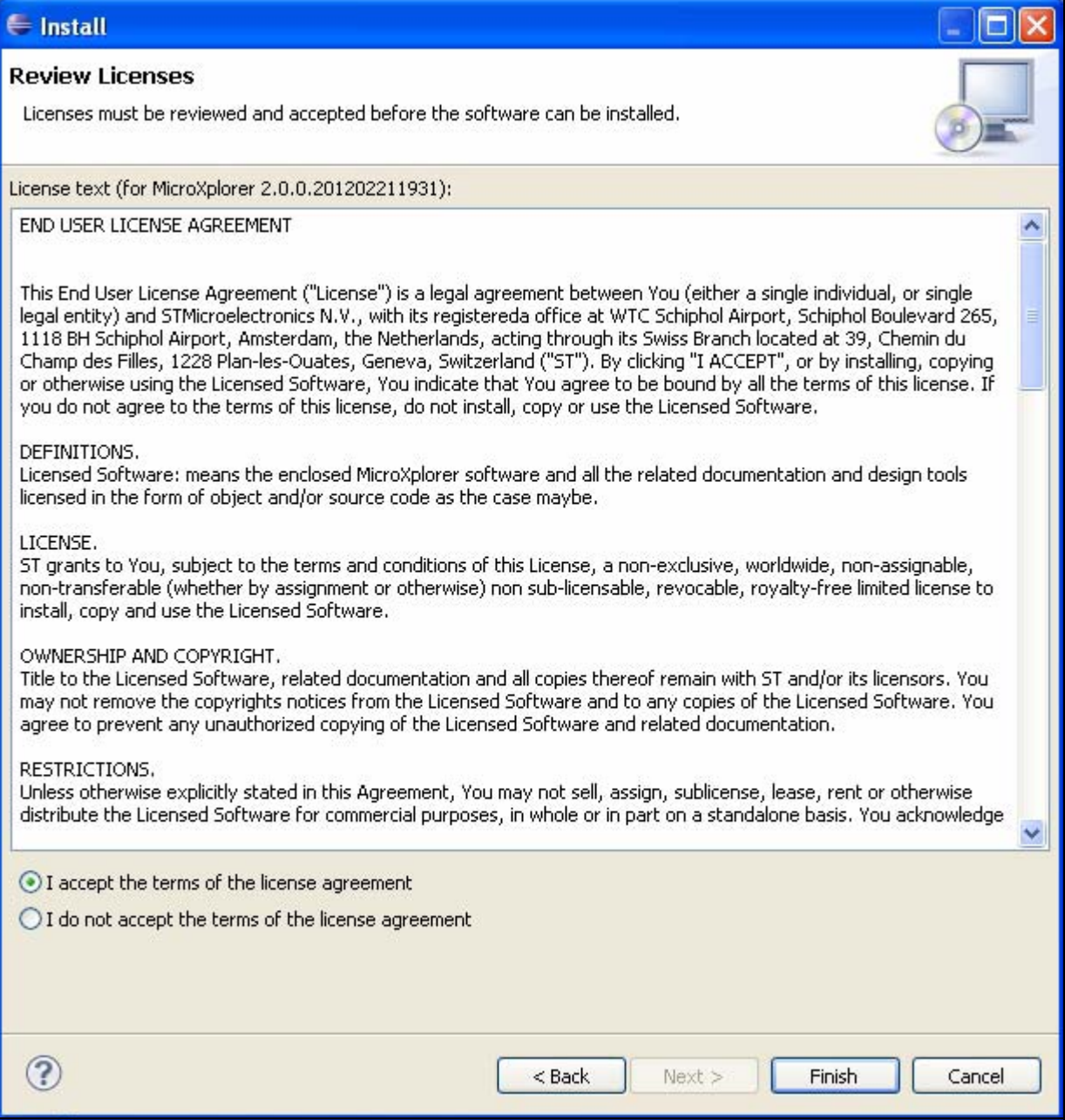

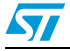

Doc ID 022780 Rev 2 7/13

10. In **Security Warning**, click **OK**.

#### **Figure 7. Security Warning**

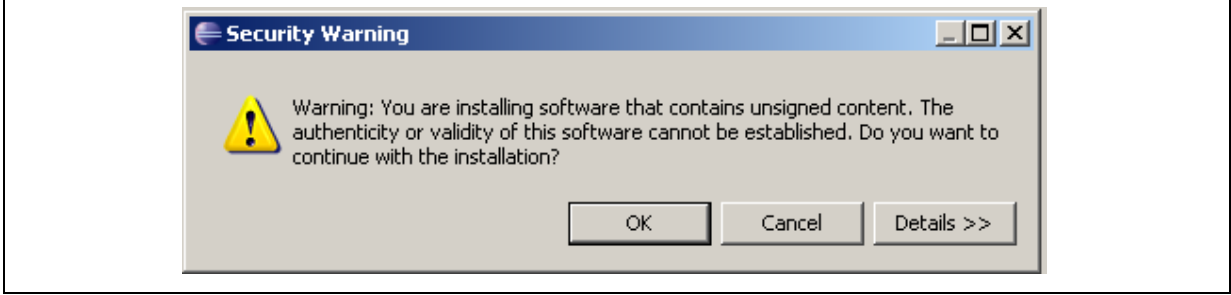

11. In **Software Updates**, click **Restart Now**.

#### **Figure 8. Software Updates**

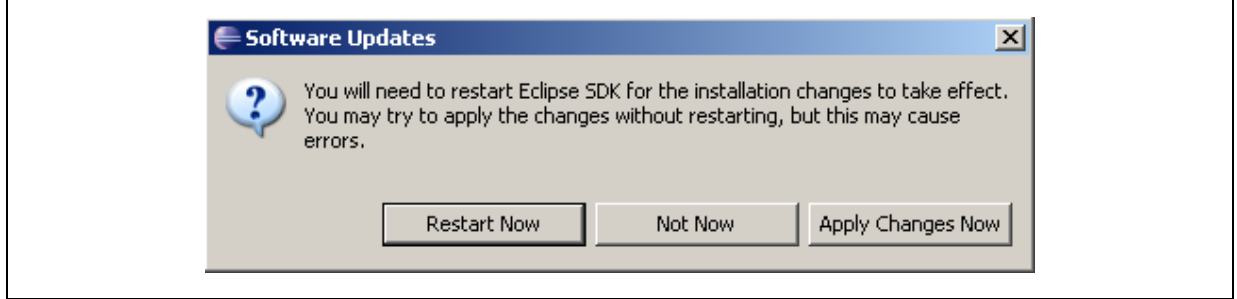

8/13 Doc ID 022780 Rev 2

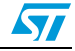

## <span id="page-8-0"></span>**2 How to install MicroXplorer Eclipse plugin into a third party IDE**

To install the MicroXplorer Eclipse plugin into a third party IDE based on Eclipse, please follow the following procedure:

- 1. Exit the third party IDE.
- 2. Download MicroXplorer Eclipse Plugin installer from *www.st.com/microxplorer* web page to your local disk (for example *C:\tmp\microxplorer\_eclipseplug.zip*).
- 3. Extract the content of microxplorer\_eclipseplug.zip into a directory (for example *C:\tmp\microxplorer\_eclipseplug*).

The directory should look like *[Figure 9](#page-8-1)*.

#### <span id="page-8-1"></span>**Figure 9. Directory for Eclipse plugin**

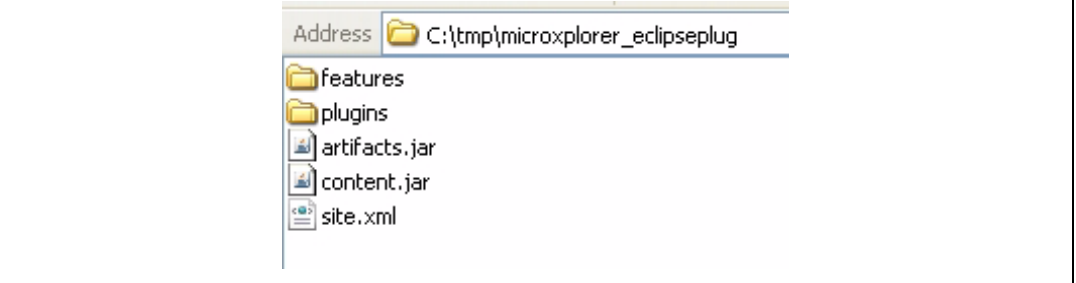

4. Copy the content of the plugins folder into the plugins folder of your third party IDE installation directory:

#### **Figure 10. Plugins folder**

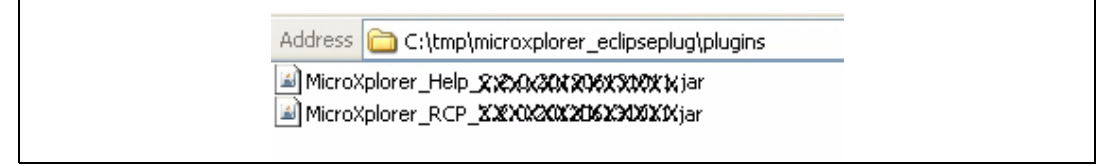

5. Copy the content of the features folder into the features folder of your third party IDE installation directory:

#### **Figure 11. Features folder**

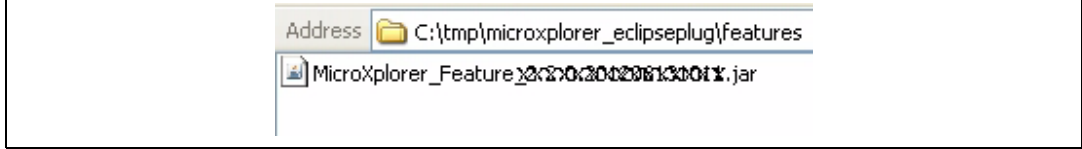

6. Restart the third party IDE.

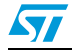

Doc ID 022780 Rev 2 9/13

## <span id="page-9-0"></span>**3 How to uninstall MicroXplorer Eclipse plugin**

1. In Eclipse, click **Help**->**Install New Software**, then **What is already installed?**

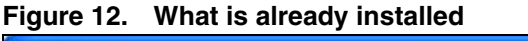

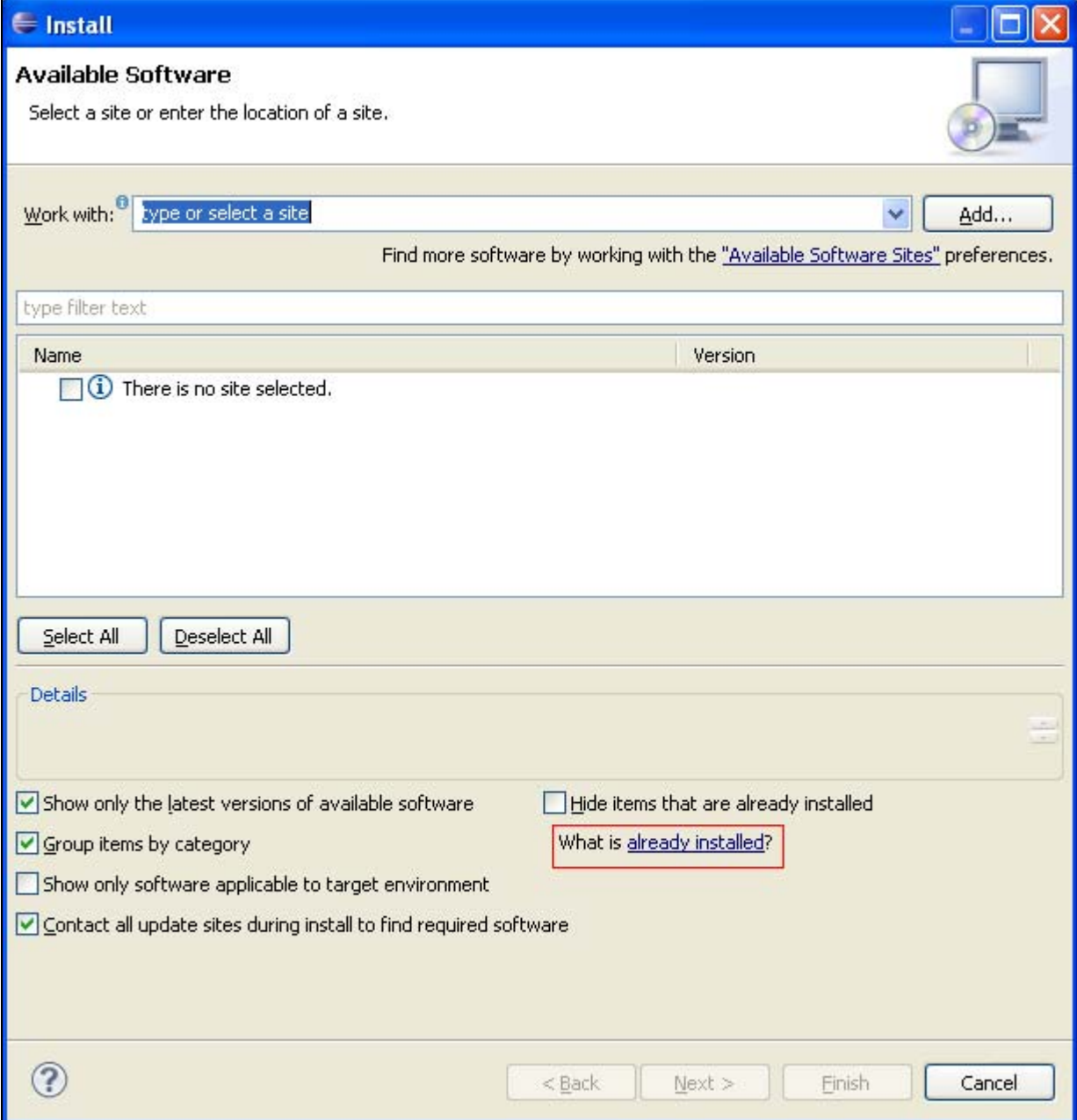

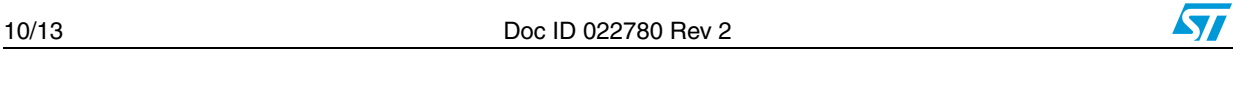

2. Click **Installed Software** tab, then select **MicroXplorer** and click **Uninstall**.

#### **Figure 13. Select uninstall**

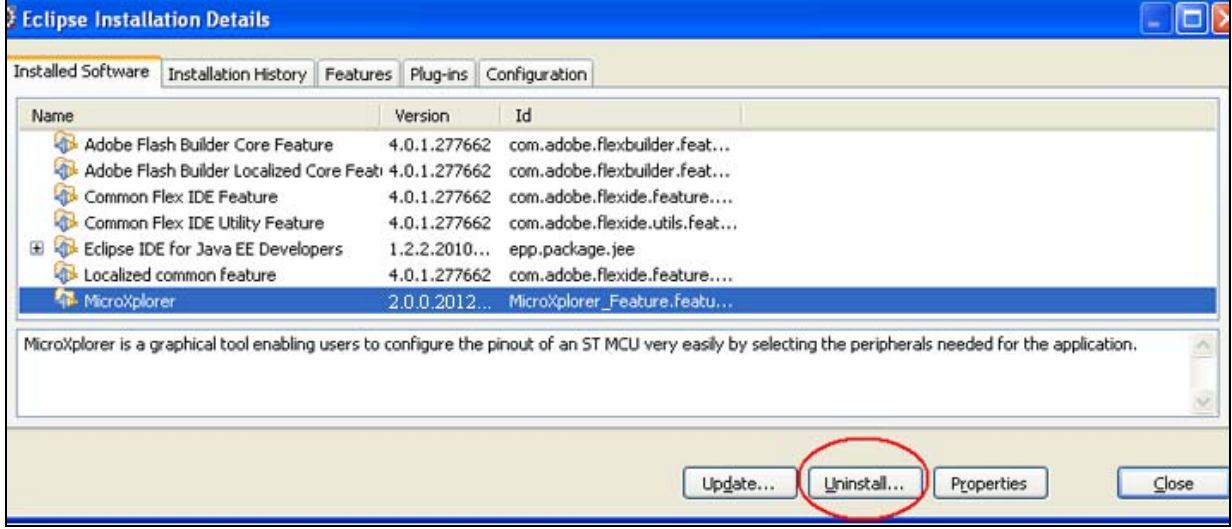

3. In the **Uninstall Details** menu, click **Finish**

### **Figure 14. Finish uninstall**

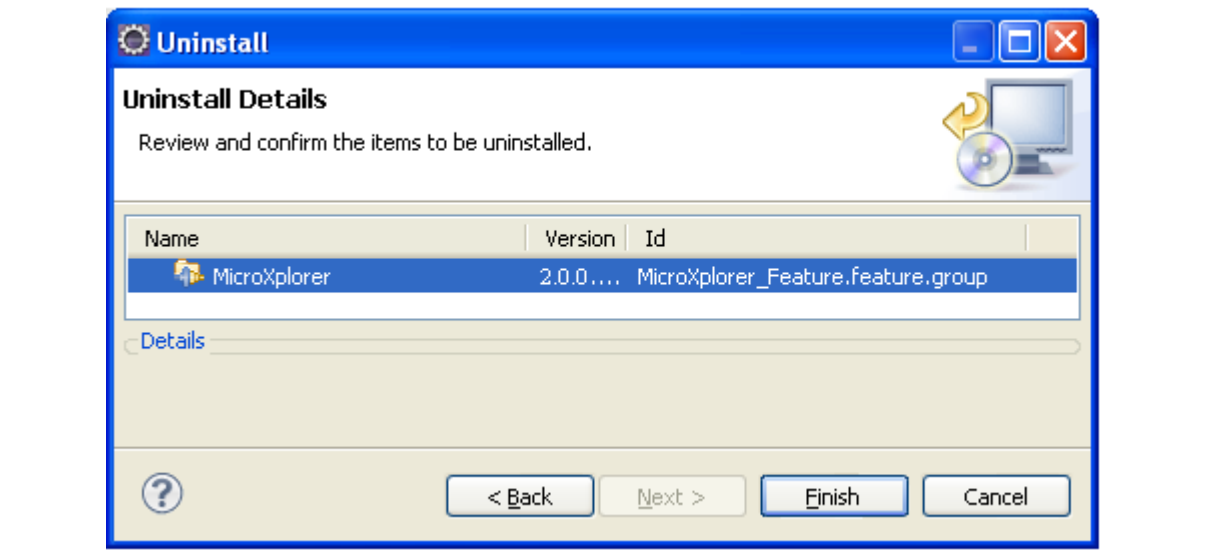

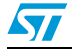

## <span id="page-11-0"></span>**4 Revision history**

#### Table 2. **Document revision history**

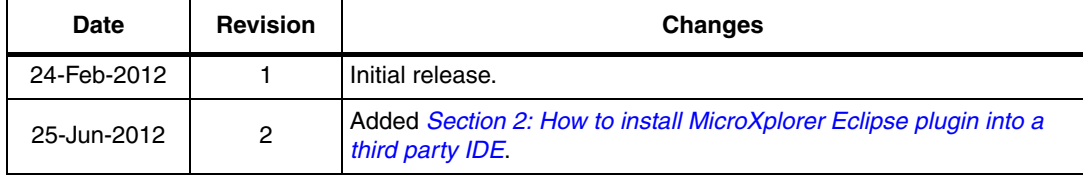

12/13 Doc ID 022780 Rev 2

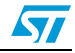

#### **Please Read Carefully:**

Information in this document is provided solely in connection with ST products. STMicroelectronics NV and its subsidiaries ("ST") reserve the right to make changes, corrections, modifications or improvements, to this document, and the products and services described herein at any time, without notice.

All ST products are sold pursuant to ST's terms and conditions of sale.

Purchasers are solely responsible for the choice, selection and use of the ST products and services described herein, and ST assumes no liability whatsoever relating to the choice, selection or use of the ST products and services described herein.

No license, express or implied, by estoppel or otherwise, to any intellectual property rights is granted under this document. If any part of this document refers to any third party products or services it shall not be deemed a license grant by ST for the use of such third party products or services, or any intellectual property contained therein or considered as a warranty covering the use in any manner whatsoever of such third party products or services or any intellectual property contained therein.

**UNLESS OTHERWISE SET FORTH IN ST'S TERMS AND CONDITIONS OF SALE ST DISCLAIMS ANY EXPRESS OR IMPLIED WARRANTY WITH RESPECT TO THE USE AND/OR SALE OF ST PRODUCTS INCLUDING WITHOUT LIMITATION IMPLIED WARRANTIES OF MERCHANTABILITY, FITNESS FOR A PARTICULAR PURPOSE (AND THEIR EQUIVALENTS UNDER THE LAWS OF ANY JURISDICTION), OR INFRINGEMENT OF ANY PATENT, COPYRIGHT OR OTHER INTELLECTUAL PROPERTY RIGHT.**

**UNLESS EXPRESSLY APPROVED IN WRITING BY TWO AUTHORIZED ST REPRESENTATIVES, ST PRODUCTS ARE NOT RECOMMENDED, AUTHORIZED OR WARRANTED FOR USE IN MILITARY, AIR CRAFT, SPACE, LIFE SAVING, OR LIFE SUSTAINING APPLICATIONS, NOR IN PRODUCTS OR SYSTEMS WHERE FAILURE OR MALFUNCTION MAY RESULT IN PERSONAL INJURY, DEATH, OR SEVERE PROPERTY OR ENVIRONMENTAL DAMAGE. ST PRODUCTS WHICH ARE NOT SPECIFIED AS "AUTOMOTIVE GRADE" MAY ONLY BE USED IN AUTOMOTIVE APPLICATIONS AT USER'S OWN RISK.**

Resale of ST products with provisions different from the statements and/or technical features set forth in this document shall immediately void any warranty granted by ST for the ST product or service described herein and shall not create or extend in any manner whatsoever, any liability of ST.

ST and the ST logo are trademarks or registered trademarks of ST in various countries.

Information in this document supersedes and replaces all information previously supplied.

The ST logo is a registered trademark of STMicroelectronics. All other names are the property of their respective owners.

© 2012 STMicroelectronics - All rights reserved

STMicroelectronics group of companies

Australia - Belgium - Brazil - Canada - China - Czech Republic - Finland - France - Germany - Hong Kong - India - Israel - Italy - Japan - Malaysia - Malta - Morocco - Philippines - Singapore - Spain - Sweden - Switzerland - United Kingdom - United States of America

**www.st.com**

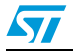

Doc ID 022780 Rev 2 13/13